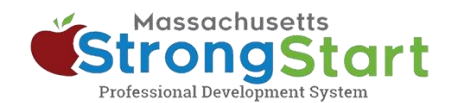

# **Como se inscrever em treinamentos com instrutor**

No [StrongStart,](https://strongstart.eoe.mass.gov/ets/home) oferecemos cursos individualizados que podem ser realizados a qualquer momento e treinamentos com instrutor, oferecidos presencialmente ou em webinário.

Veja como se inscrever em um **treinamento com instrutor**:

## **1. Abra o catálogo de cursos**

No StrongStart [\(strongstart.eoe.mass.gov\)](https://strongstart.eoe.mass.gov/ets/home), abra o catálogo de cursos em **Course Catalog**. Os cursos podem ter uma ou mais aulas obrigatórias. Alguns cursos podem incluir cursos com instrutor e individualizados.

Acima do título do curso, é possível visualizar quais são os tipos de cada curso:

E-learning (self-paced)

**曲 Scheduled Event (instructor-led)** 

#### **2. Selecione seu idioma de preferência**

Abra o menu **Language** (Idioma) e selecione seu idioma de preferência. Isso filtrará o catálogo para exibir apenas cursos nesse idioma.

#### **Opcional:**

Você também pode **(a)** pesquisar um título de curso ou assunto em **Search** e/ou **(b)** escolher uma categoria em **Choose a Category**.

Você pode usar o menu de categorias para filtrar por *categoria de estudo*, exibir apenas *cursos exigidos pelo EEC* ou filtrar para exibir apenas *treinamentos com instrutor* ou *treinamentos individualizados*.

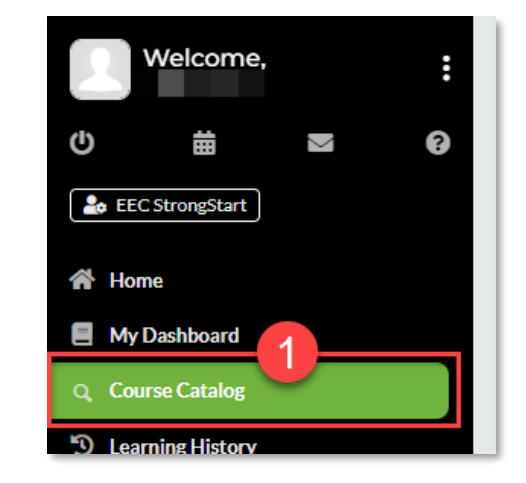

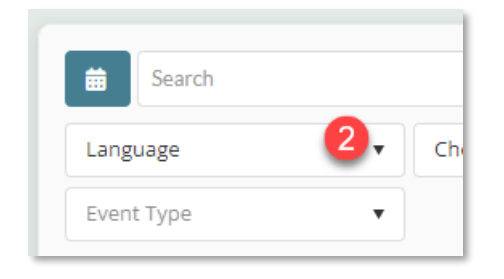

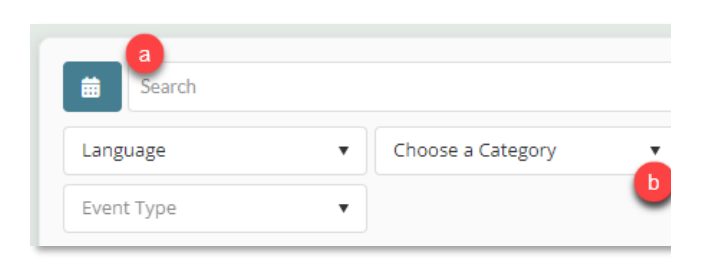

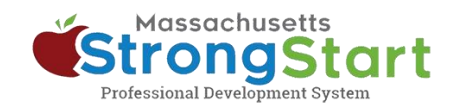

## **3. Selecione o título do curso**

Selecione o título do curso para ver mais informações sobre o curso, incluindo a visão geral e o objetivo.

#### **4. Veja as datas agendadas disponíveis**

Role para baixo até a seção *Scheduled Event(s) for this Course* (Evento(s) agendado(s) para este curso). Aqui você encontrará detalhes adicionais sobre o treinamento com instrutor.

Selecione **Click here to view the \_ available scheduled date(s)** (Clique aqui para ver a(s) \_ data(s) agendada(s) disponível(s)) para saber quando e como o curso é oferecido.

#### **5. Inscreva-se neste evento agendado**

Nesta tela é possível visualizar informações sobre as datas e horários em que o curso é oferecido. Também é possível visualizar detalhes sobre o local e o instrutor.

Quando encontrar uma oferta de curso que seja adequada para você, selecione **Register for this Scheduled Event** (Inscrever-se neste evento agendado). Isso colocará o curso em seu carrinho de compras.

#### **6. Finalize**

Na próxima tela, selecione **In Cart (Checkout)** (No carrinho [Finalizar]).

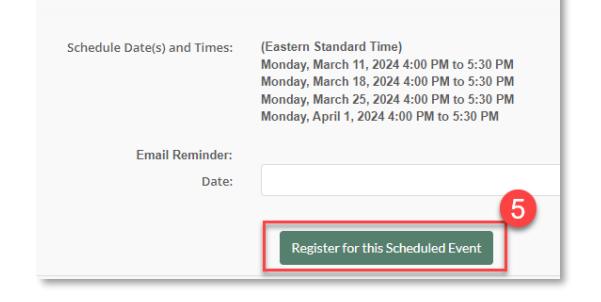

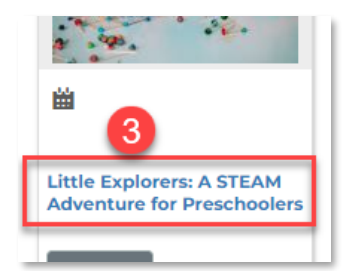

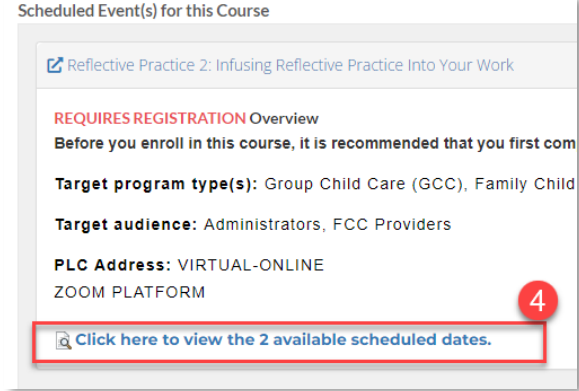

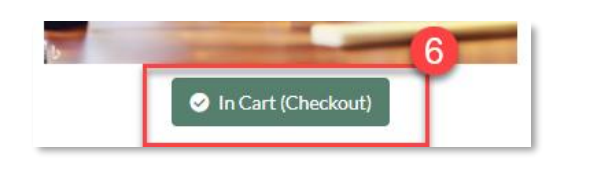

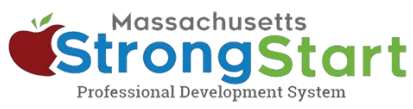

## **7. Conclua**

Na tela do carrinho de compras, selecione **Finish** (Concluir). Após selecionar Finish, você verá o curso em seu painel.

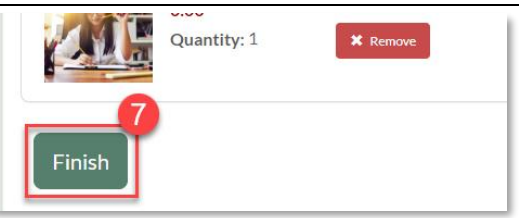